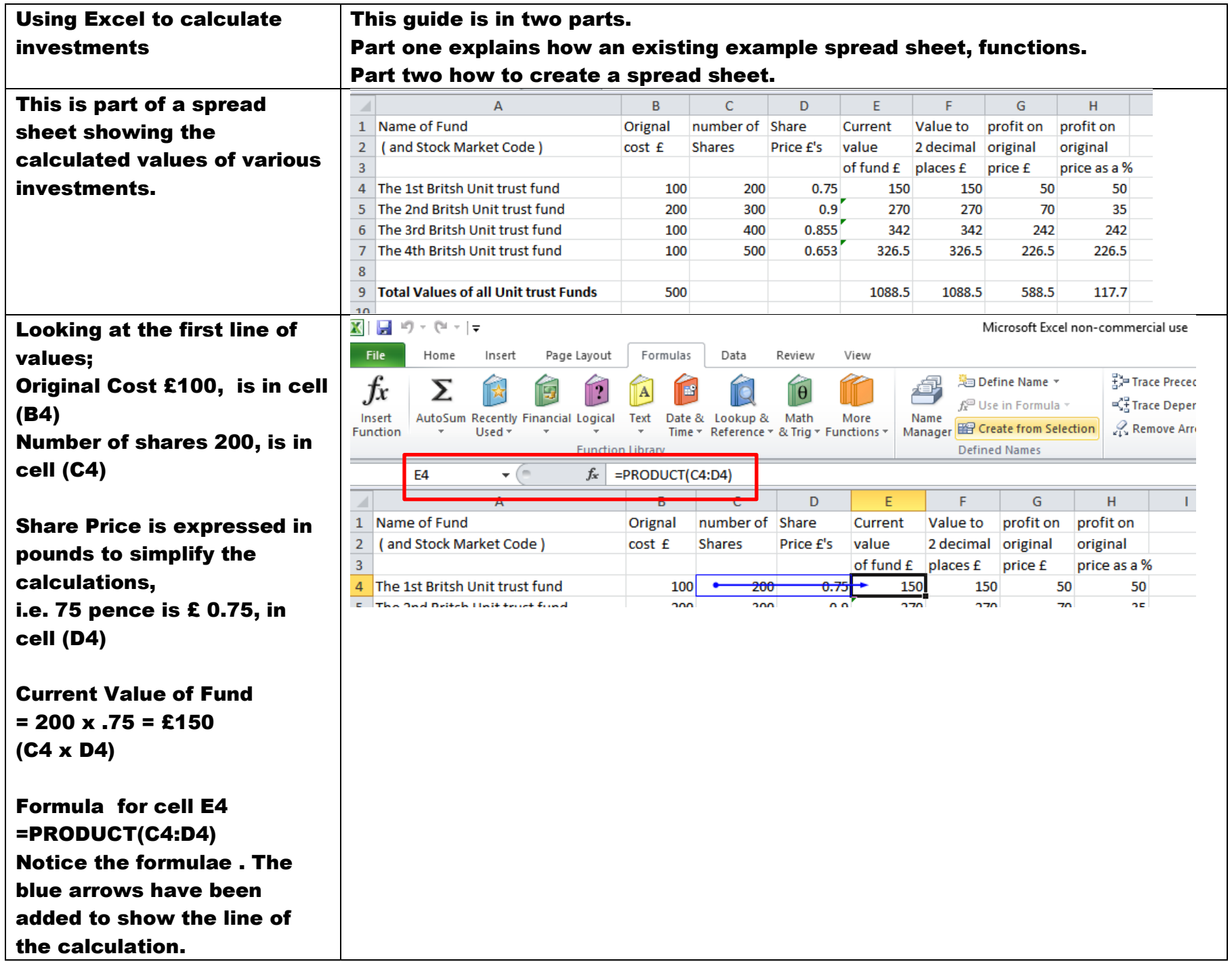

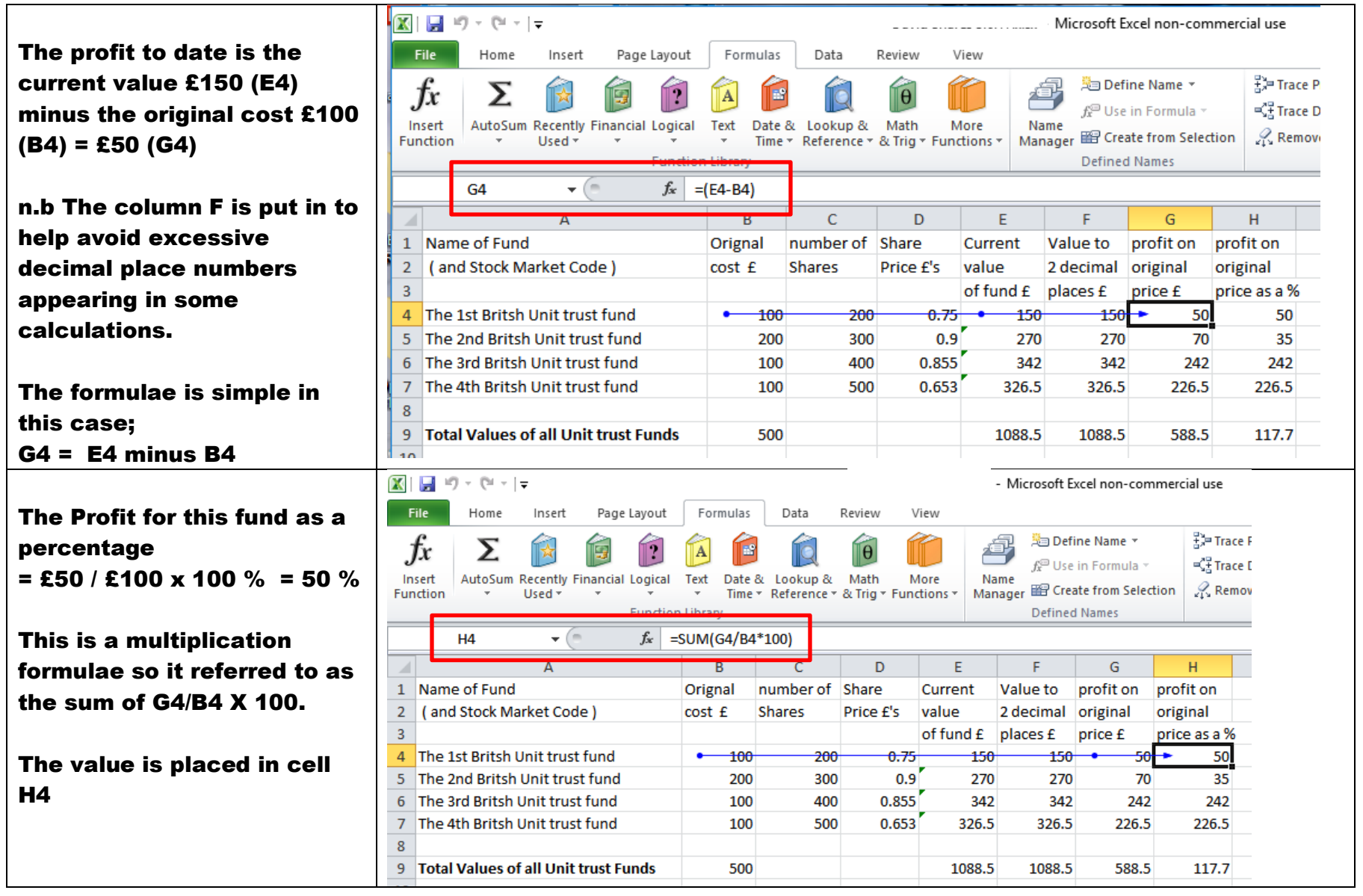

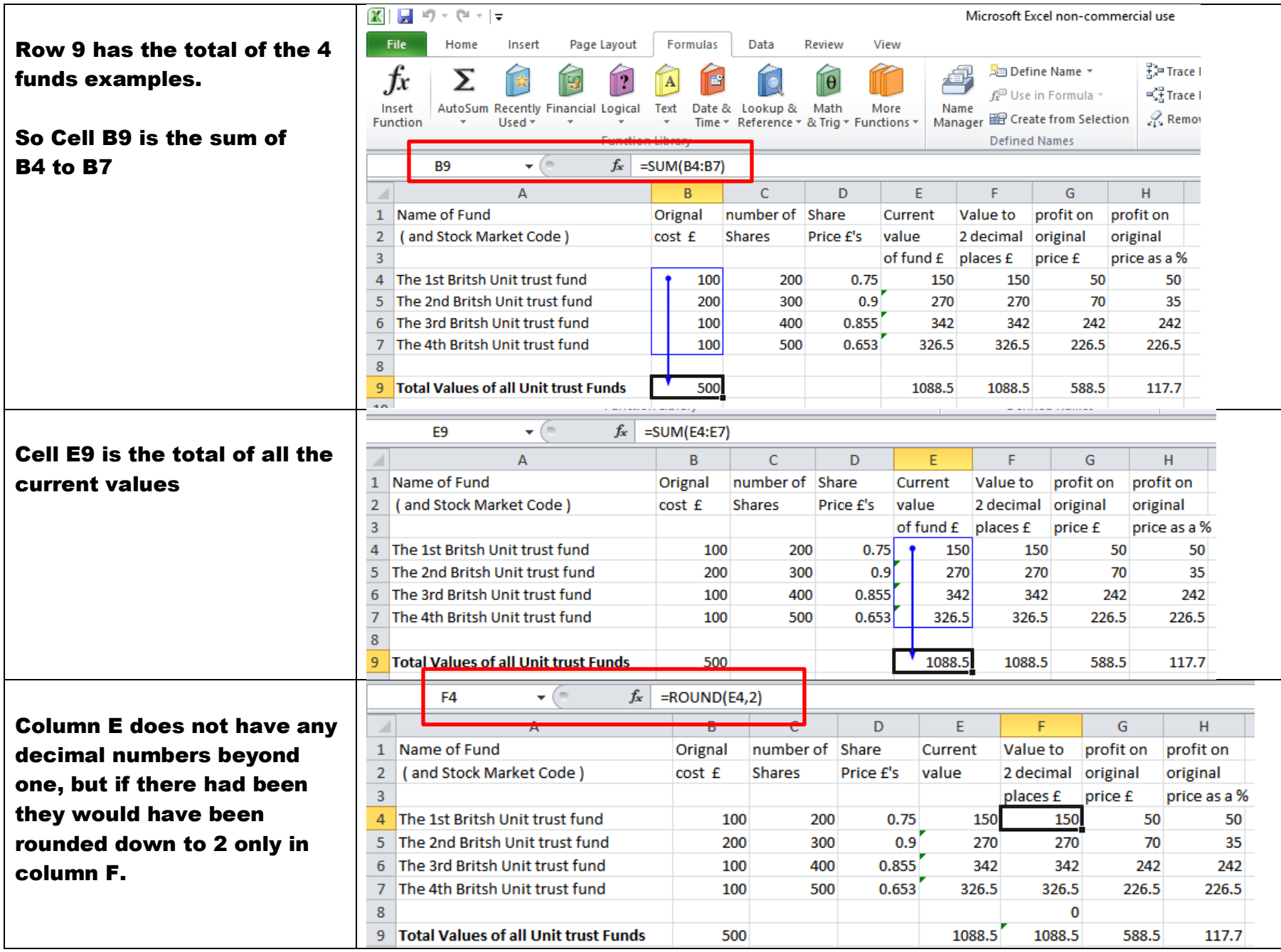

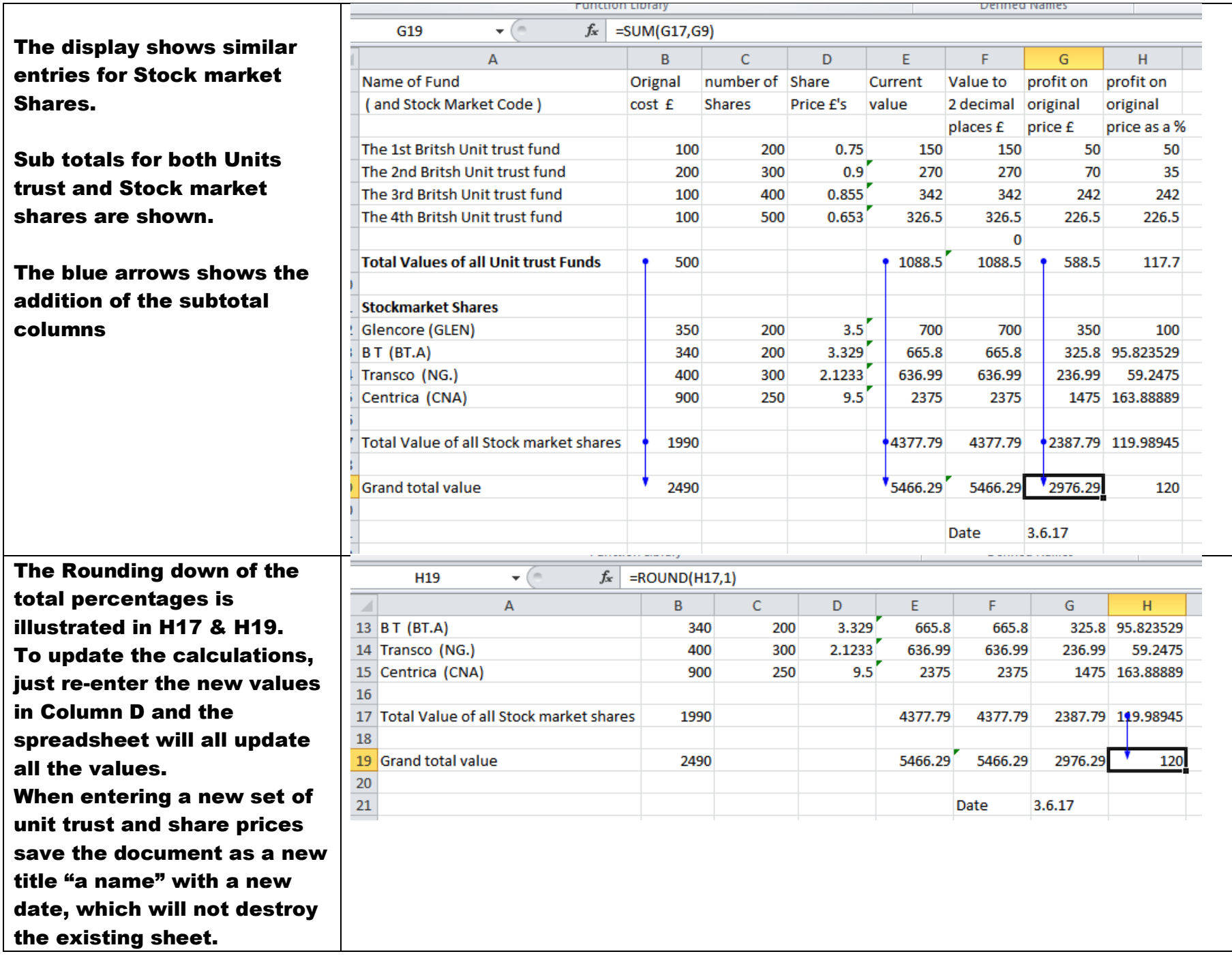

## Part two Creating a spread sheet.

Place the pointer to the first cell and left click. This will place a bold outline around the cell with a flashing cursor.

Type and then move to the next cell using the keyboard cursor keys bottom right on the keyboard.

Type in the headings as required.

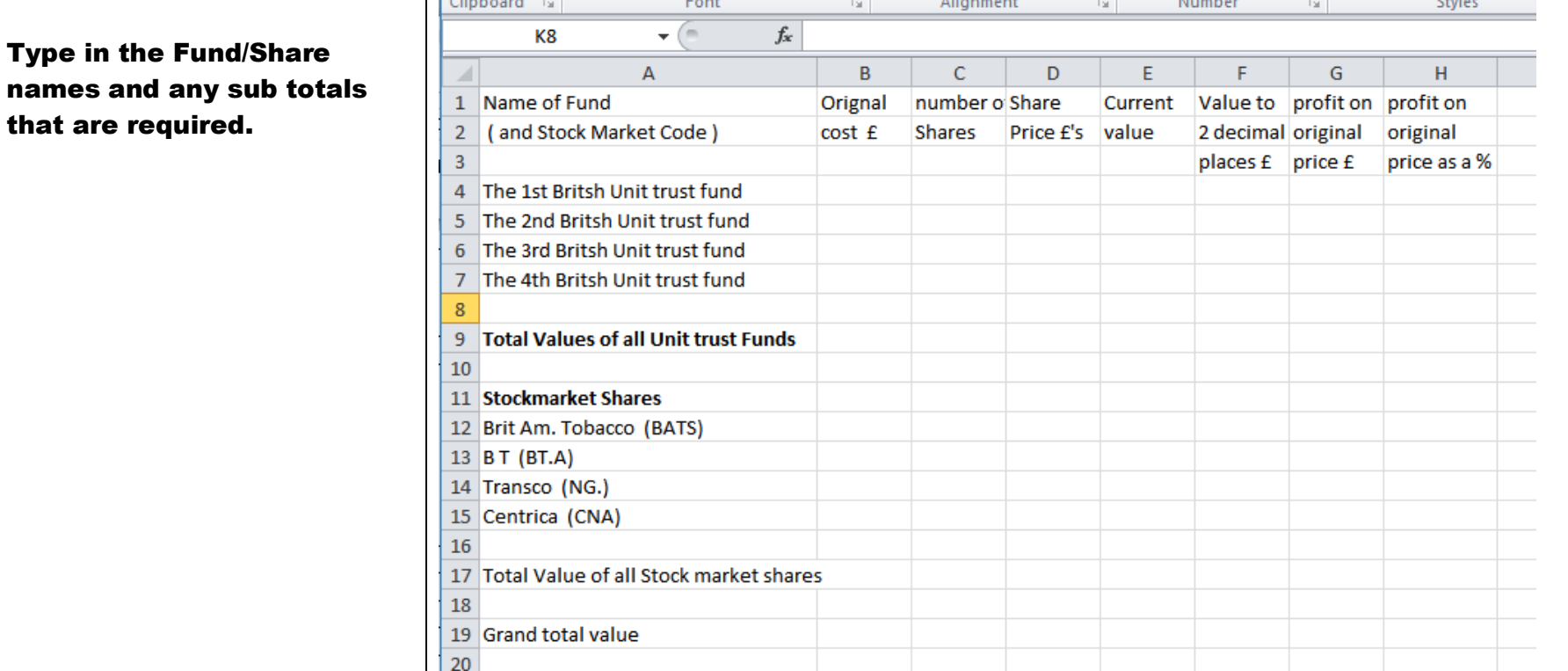

Clipboard **Fig.** Font  $\overline{\mathbb{F}_M}$  . Alignment  $\overline{\mathbb{F}_M}$  . Number  $\overline{\mathbb{F}_M}$  . Styles  $\mathbf{H}(\mathbf{H})$  $f_x$ K8  $\leftrightarrow$   $\rightarrow$   $\rightarrow$  $\overline{A}$  $\mathsf{C}$ D. E. F. G.  $H$ Orignal 1 Name of Fund number o Share Current Value to profit on profit on 2 (and Stock Market Code) Shares  $cost f$ Price £'s value 2 decimal original original  $3<sup>7</sup>$ places £ price £ price as a %

The width of the columns can be adjusted to suit, by left clicking on the column vertical line, until the vertical line with double arrow appears. Hold the left key down and drag across to suit.

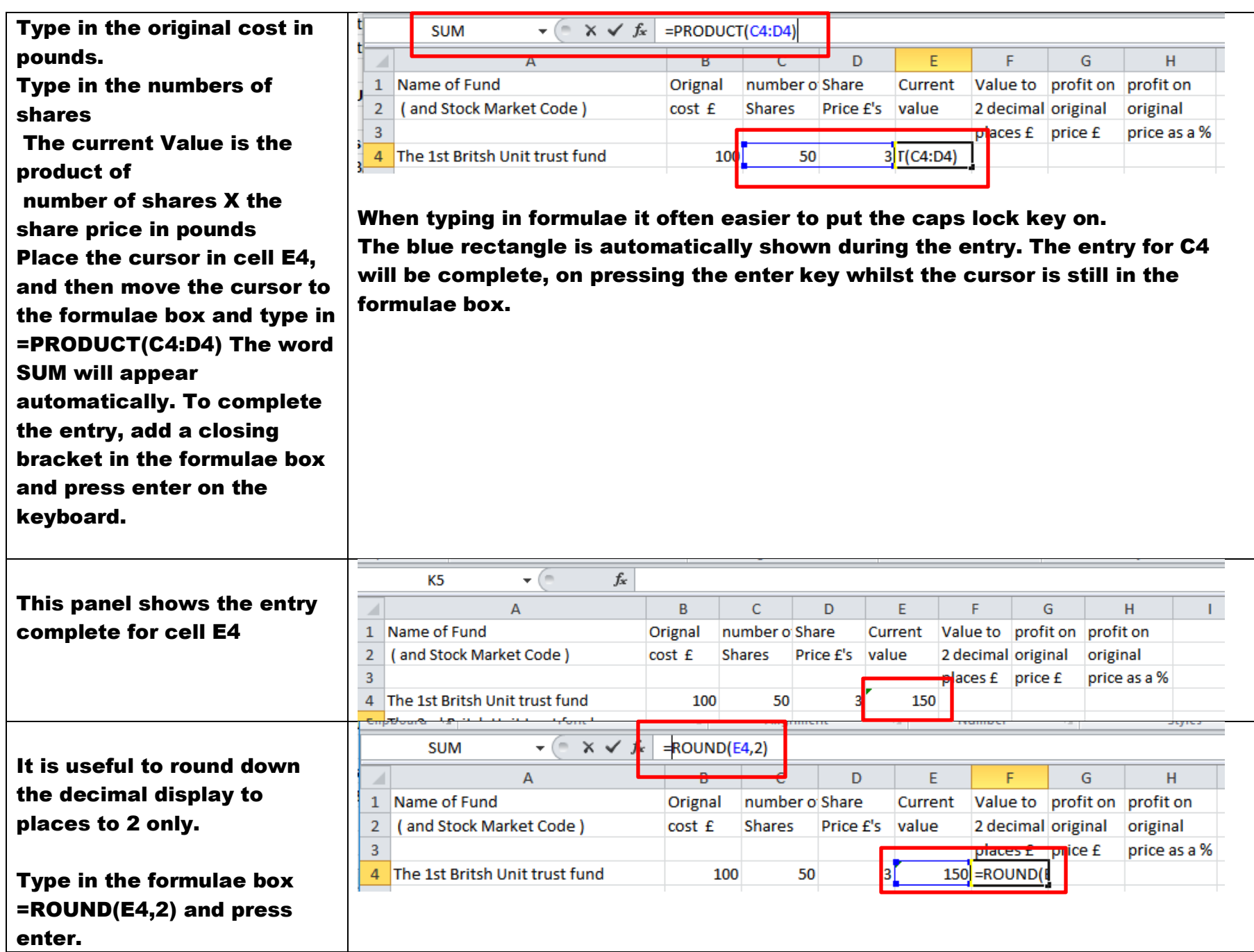

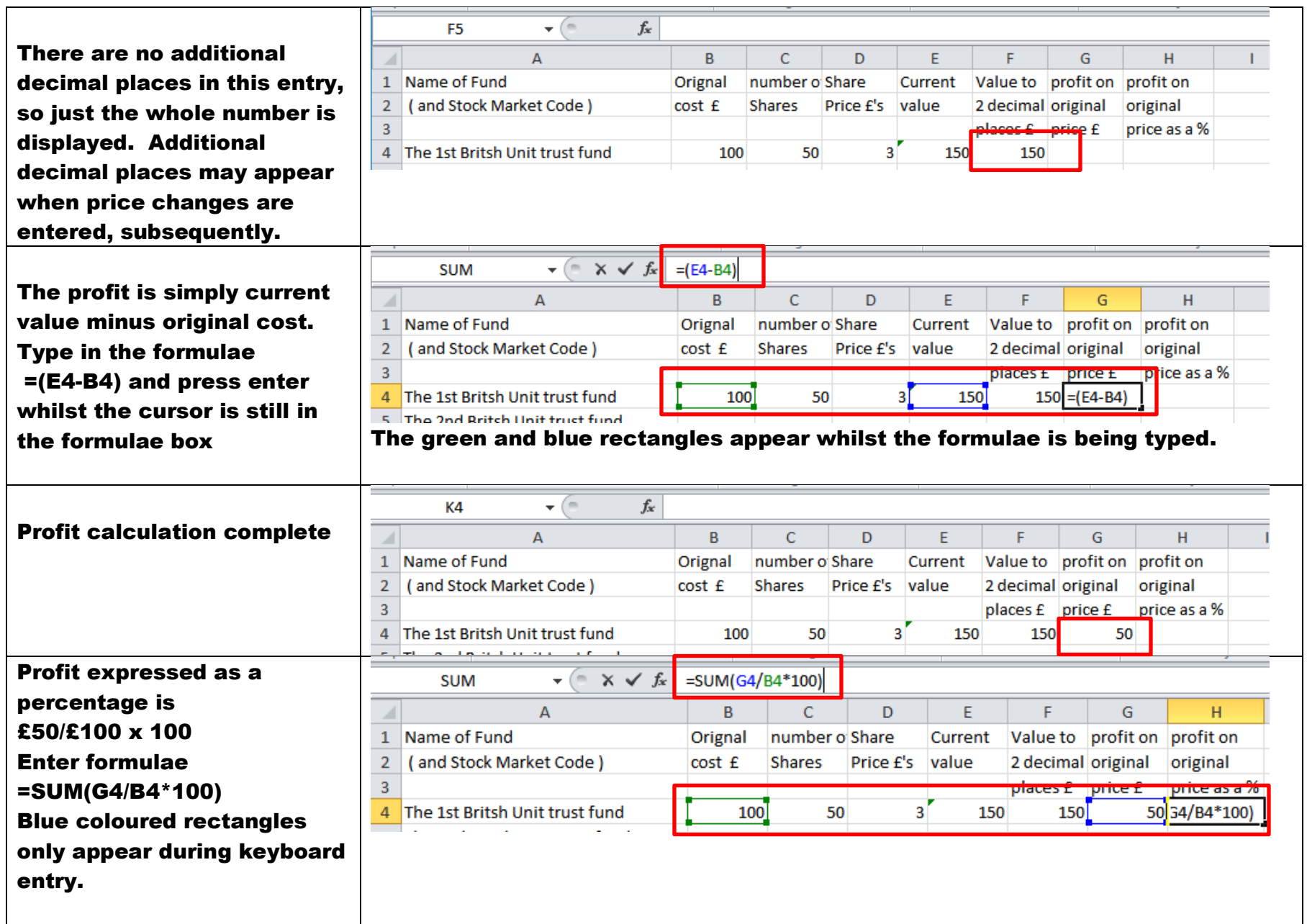

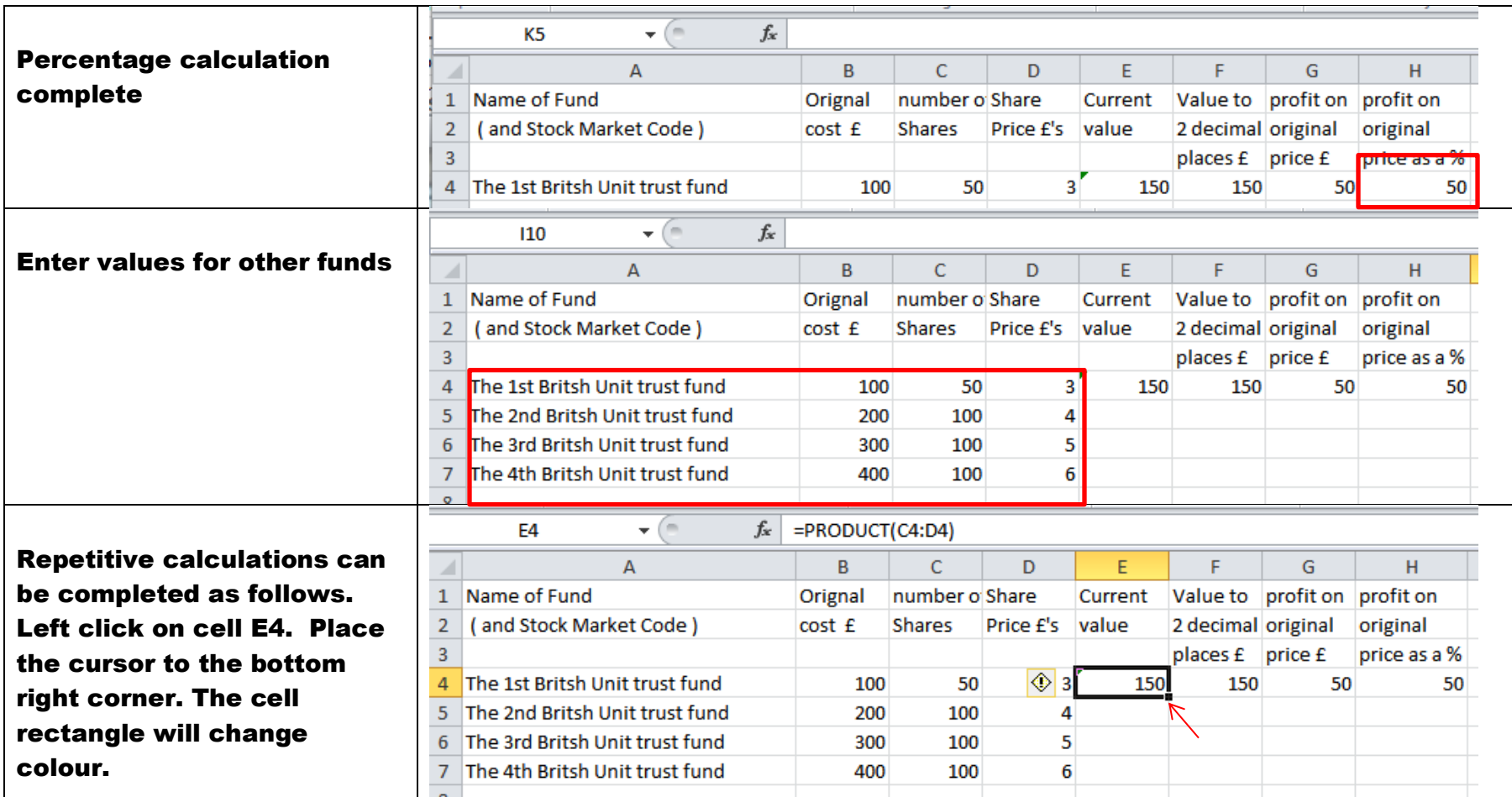

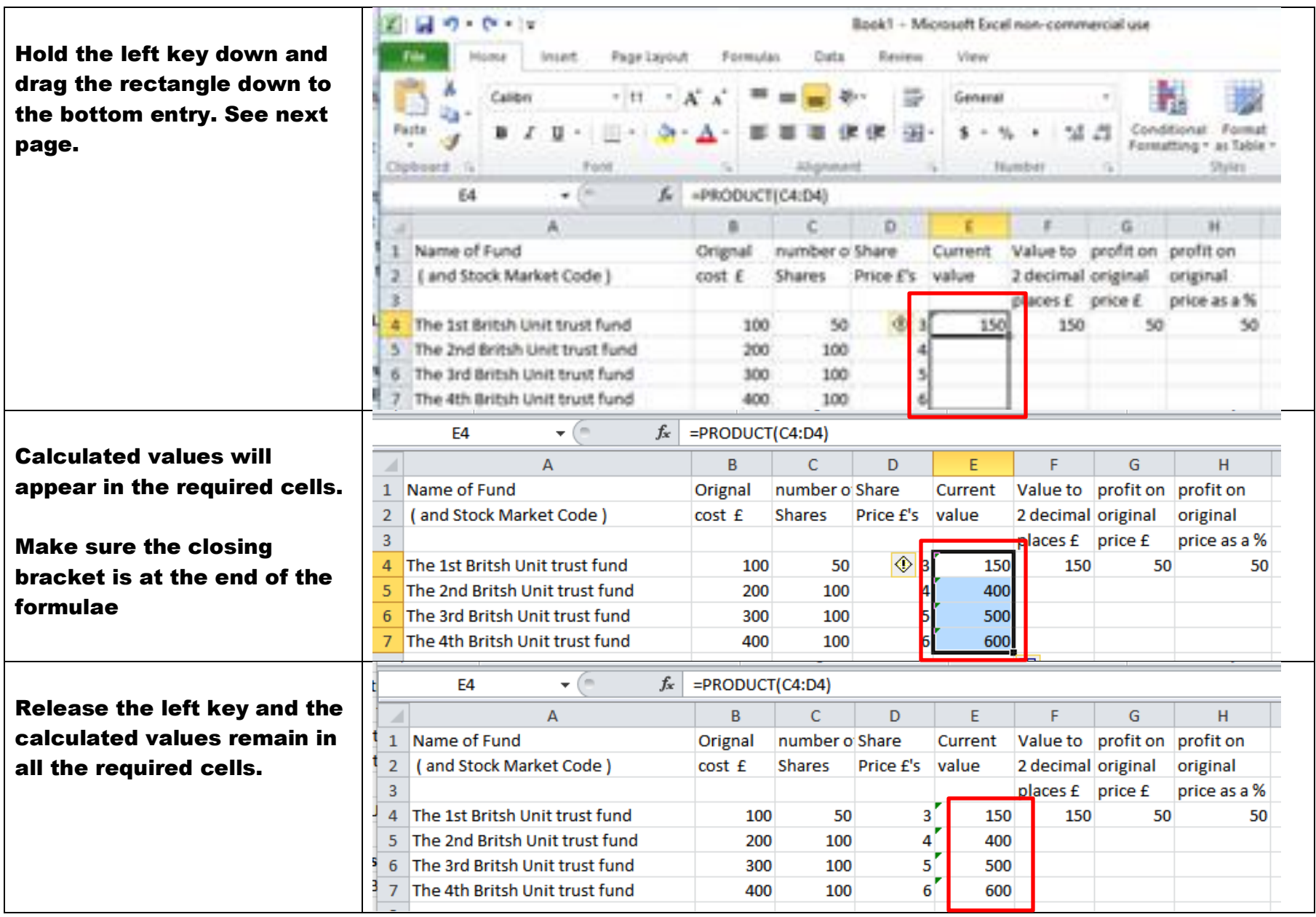

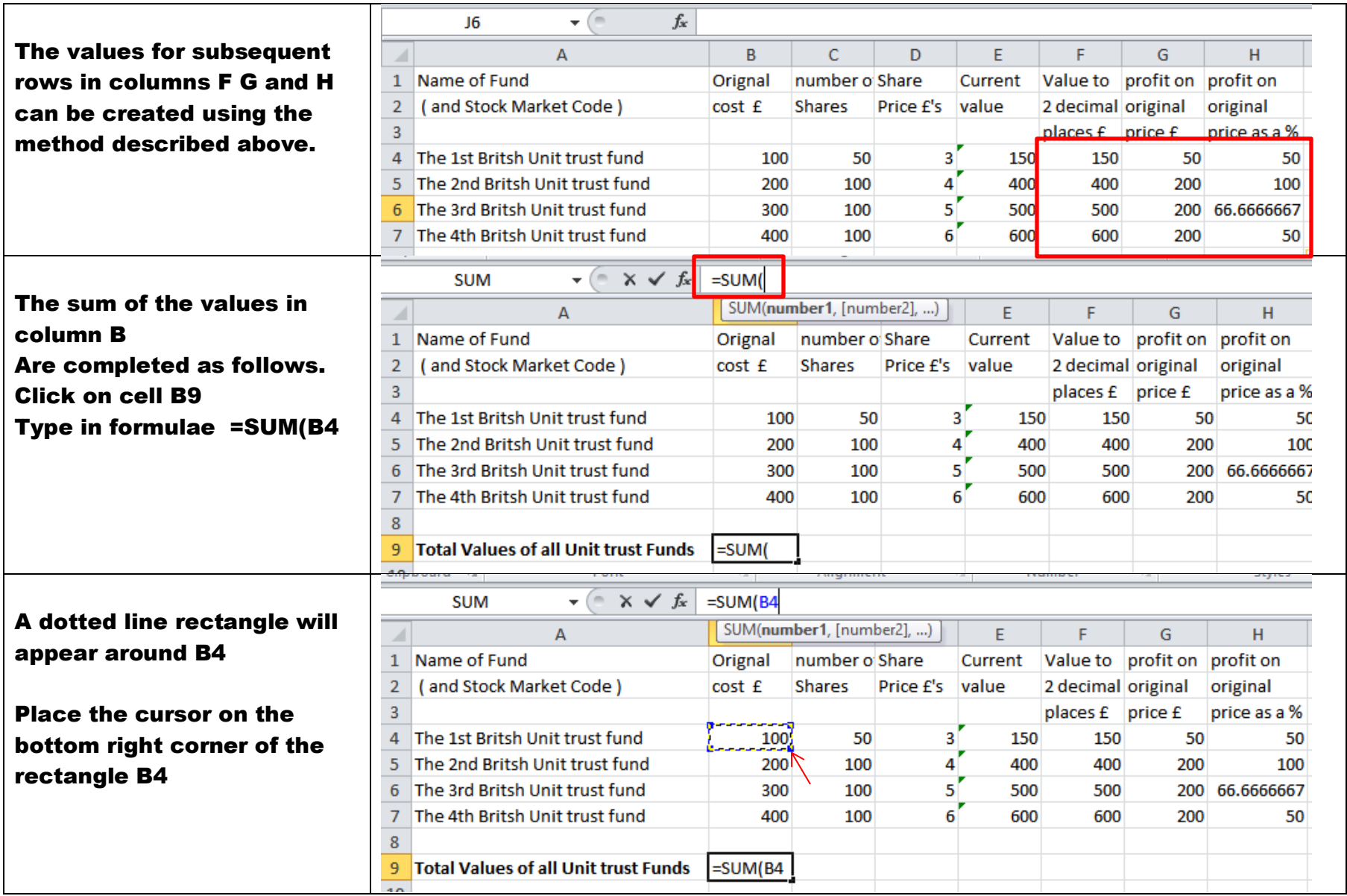

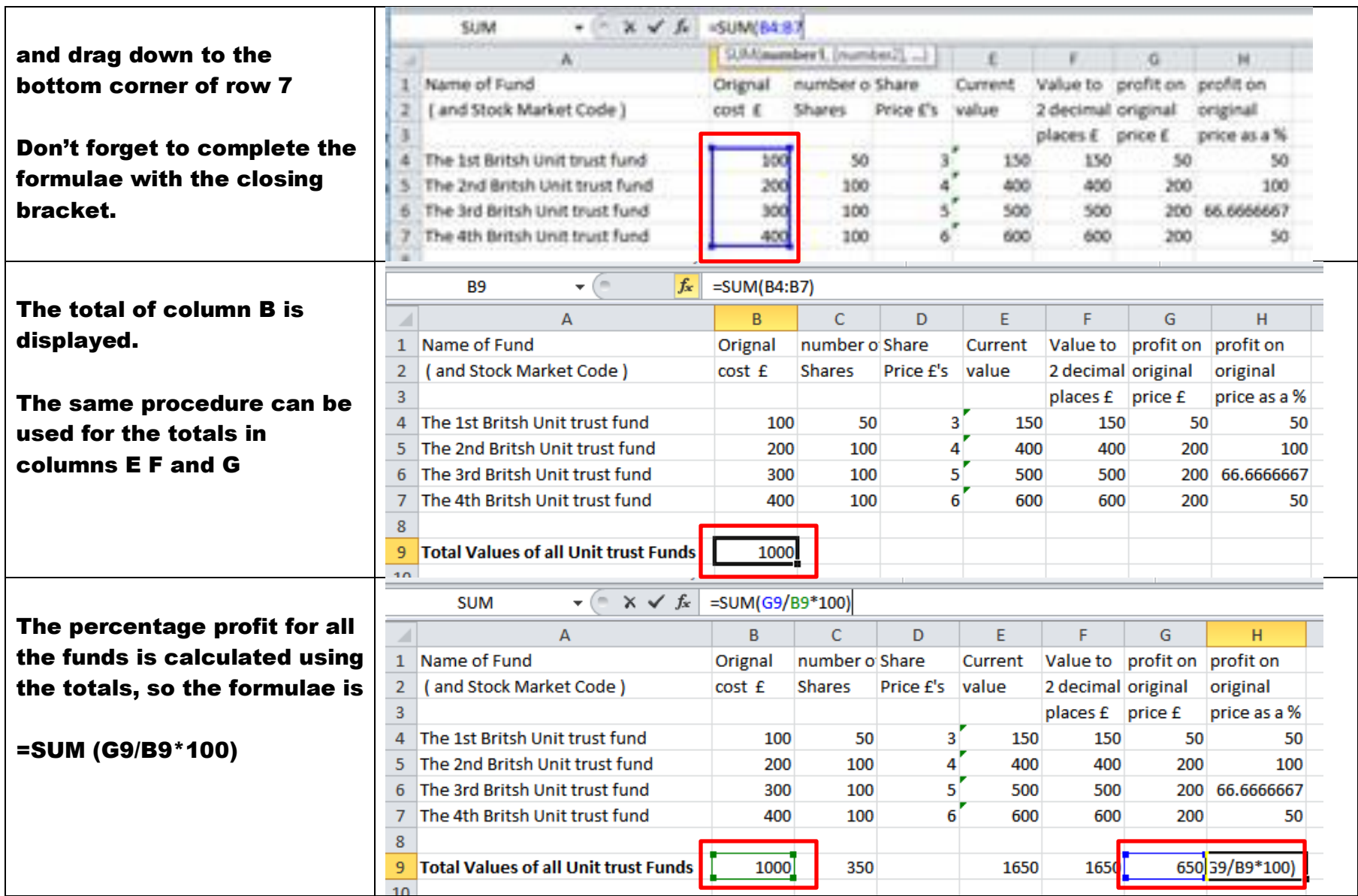

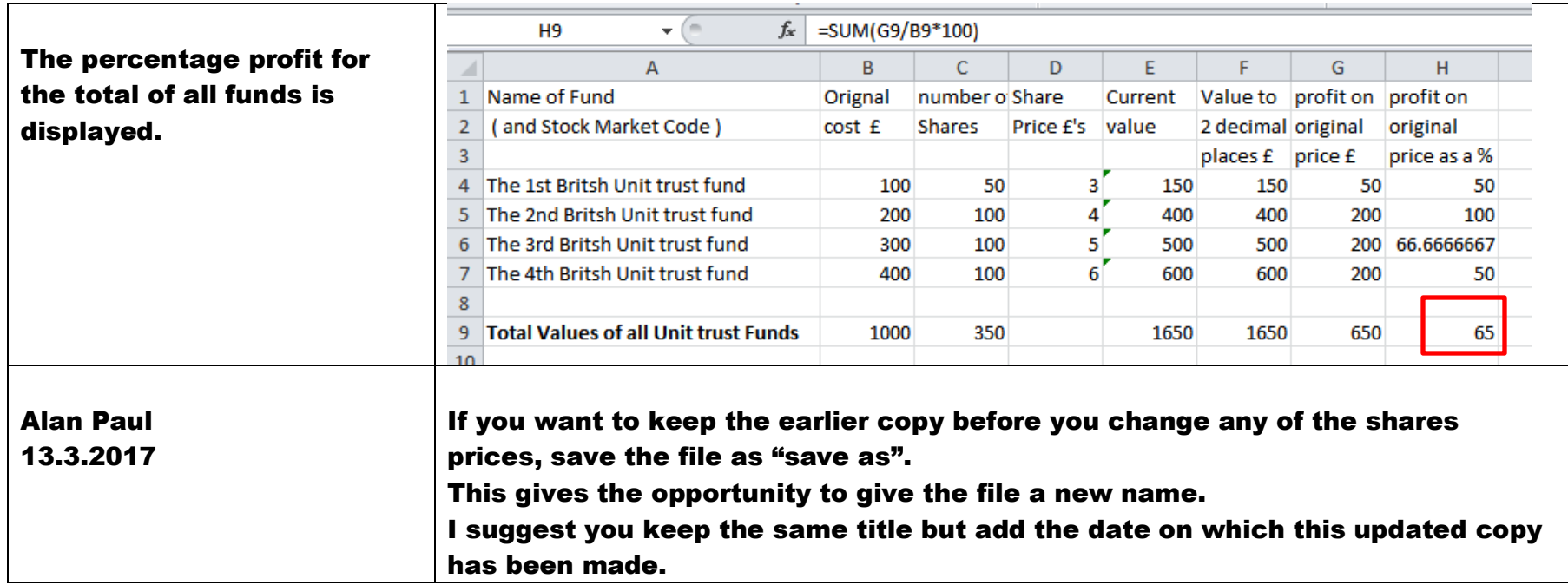

## Market prices for Shares are available on

[http://www.londonstockexchange.com/exchange/prices-and-markets/stocks/prices-search/stock-prices](http://www.londonstockexchange.com/exchange/prices-and-markets/stocks/prices-search/stock-prices-search.html?nameCode=BATS&page=1)[search.html?nameCode=BATS&page=1](http://www.londonstockexchange.com/exchange/prices-and-markets/stocks/prices-search/stock-prices-search.html?nameCode=BATS&page=1)

Market prices for Unit trusts are available on

<http://webfund5.financialexpress.net/cobrand/fundlistings.wsp>